## **Instructions aux fournisseurs pour le téléchargement d'images :**

- 1. [Créez un compte gratuitement](https://app.labelinsight.com/register/submit/li) sur la plateforme de NIQ Label Insight
- 2. Cliquez sur **Soumettre des Images** en haut à gauche de l'écran

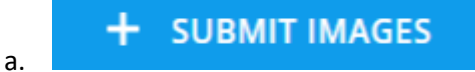

3. Sous **Sélectionner une Méthode d'Intégration**, sélectionnez Téléchargement d'images > **Télécharger des images**.

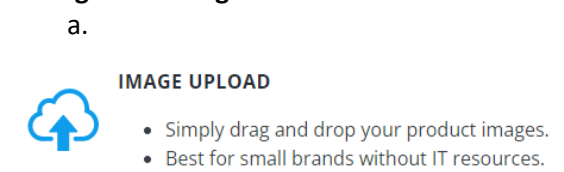

**UPLOAD IMAGES** IMAGE REQUIREMENTS

4. Pour télécharger des images, vous pouvez les faire glisser et les déposer ou sélectionner les fichiers que vous souhaitez importer.

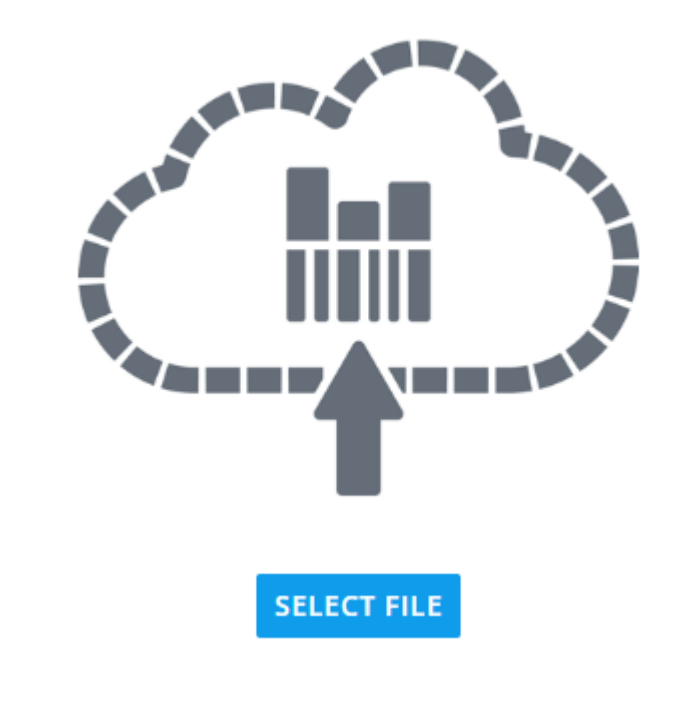

## **DRAG-AND-DROP OR SELECT FILE BELOW**

a.

5. Sur l'écran suivant, vous pouvez prévisualiser les images uploadées et sélectionner la région pour laquelle vous soumettez les images (États-Unis et/ou Canada).

## What region are you submitting these products for?

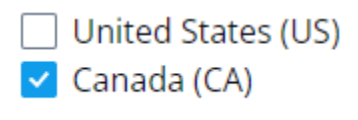

6. Une fois la région sélectionnée, appuyez sur Upload (en haut à droite) pour terminer le processus. Vous recevrez un message de confirmation lorsque les images auront été uploadées avec succès.

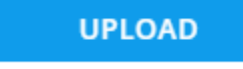

7. À ce stade, vous pourrez consulter les produits dans la section Produits Soumis, où ils seront en traitement jusqu'à ce que notre équipe les passe en revue.

## **Instructions pour la maintenance continue :**

a.

L'intégration et le téléchargement de vos produits nécessiteront une maintenance continue. Pour conserver des données précises et à jour, vous devrez télécharger toutes les nouvelles images et/ou tous les nouveaux produits dès qu'ils seront disponibles.

1. Au fur et à mesure que de nouvelles images de produits deviennent disponibles, veuillez les télécharger en utilisant la même méthode que celle décrite ci-dessus. 2. Si votre produit n'est plus commercialisé, veuillez soumettre un ticket ici pour le supprimer de votre vue.

Vous pouvez visionner une courte vidéo pour les instructions Si vous rencontrez des difficultés, veuillez consulter notre site web ou contacter notre service d'assistance.

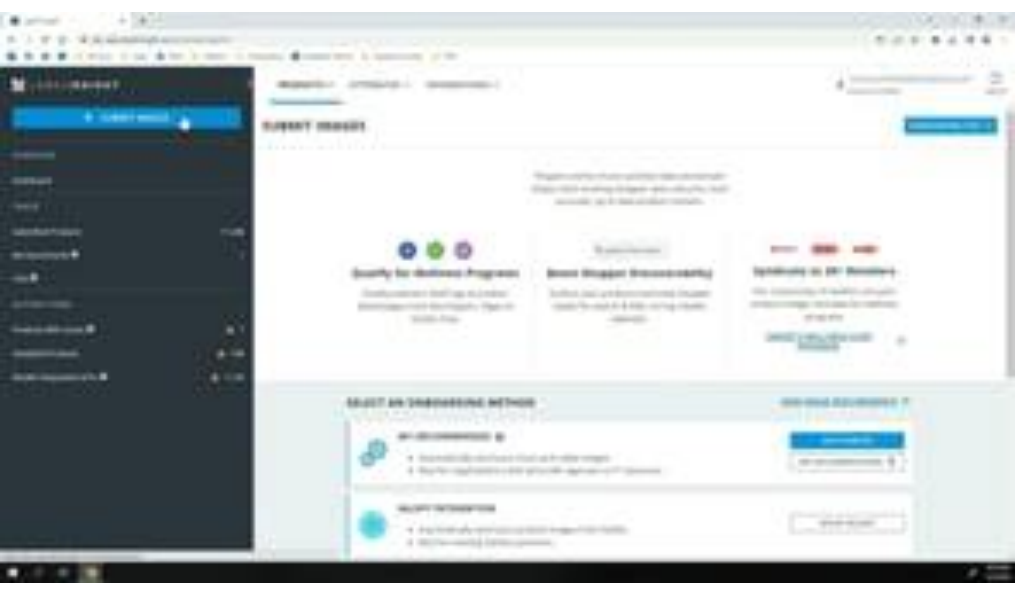